# Manual do Usuário - Câmeras Analógicas

Versão do Manual: V1.00

# Histórico de Revisão

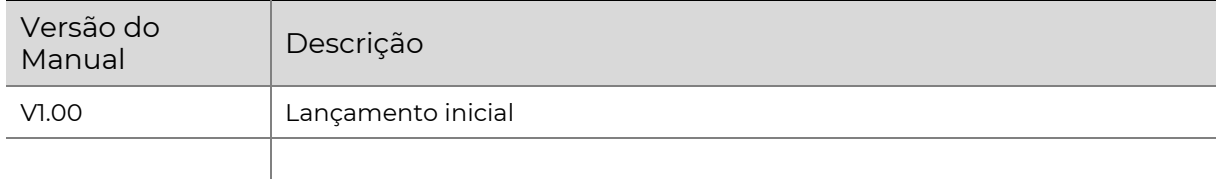

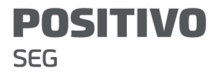

#### Disclaimer - Aviso de Responsabilidade

Este manual não deve ser copiado, reproduzido, traduzido ou distribuído sem o consentimento prévio em escrito da Positivo Tecnologia S.A.

O conteúdo deste manual pode mudar sem aviso prévio por conta de atualizações no produto, entre outros motivos.

Este manual é apenas para referência, todas as declarações, informações e recomendações deste manual são apresentadas sem qualquer tipo de garantia.

Na medida permitida pela lei aplicável, em nenhum caso a Positivo Tecnologia S.A. será responsável por quaisquer danos especiais, incidentais, indiretos ou consequenciais, nem por qualquer perda de lucros, dados e documentos.

#### Instruções de Segurança

Certifique-se de ler este manual antes de utilizar os produtos e cumpra com o manual durante a operação deles.

As ilustrações deste manual são apenas para referência e podem variar de acordo com a versão ou modelo do produto. As capturas de tela neste manual podem ter sido personalizadas para atender a requisitos específicos e preferências do usuário. Como resultado, alguns dos exemplos e funções apresentados podem diferir daqueles exibidos em seu monitor.

- Este manual destina-se para vários modelos de produtos as fotos, ilustrações, descrições, entre outros podem ser diferentes das aparências, funções, recursos, etc., reais do produto.
- A Positivo Tecnologia S.A. tem o direito de alterar qualquer informação neste manual sem aviso prévio ou indicação.
- Devido às incertezas como ambiente físico, pode haver discrepâncias entre os valores reais e os valores de referência fornecidos neste manual. O direito final de interpretação reside em nossa empresa.
- Usuários são totalmente responsáveis para danos e perdas decorrentes de operações inadequadas.

#### Proteção Ambiental

Este produto foi projetado para cumprir os requisitos de proteção ambiental. Para adequadamente usar, armazenar e descartar este produto, as leis e regulamentações nacionais devem ser consultadas.

#### Símbolos de Segurança

Os símbolos na tabela a seguir podem ser encontrados neste manual. Siga cuidadosamente as instruções indicadas pelos símbolos para utilizar o produto corretamente e evitar situações perigosas.

#### Manual do Usuário – Câmeras Analógicas

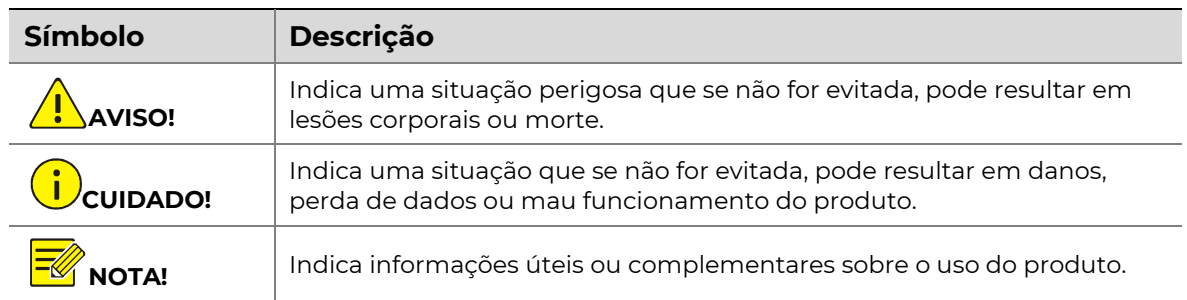

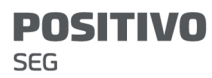

# Índice

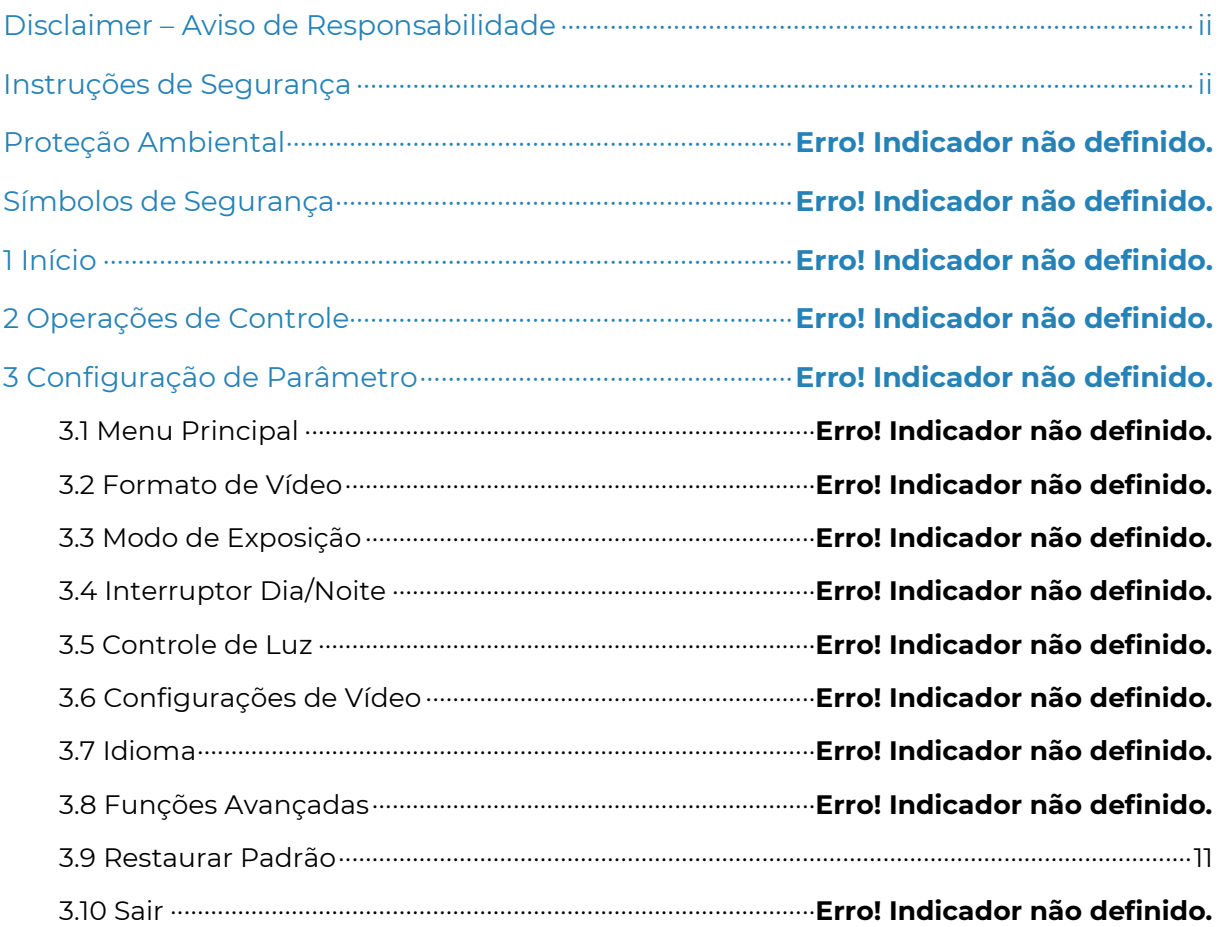

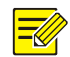

#### NOTA!

- A exibição na tela e as operações podem variar de acordo com o XVR ao qual a câmera analógica está conectada.
- O conteúdo deste manual foi ilustrado baseado em um XVR da Positivo Tecnologia S.A.

# **1** Início

O conector de saída de vídeo da câmera analógica deve ser ligado ao XVR. Quando o vídeo for exibido, você pode prosseguir com as seguintes ações.

# **2** Operações de Controle

Clique com o botão direito em qualquer lugar da imagem e escolha "Controle PTZ". A página de controle será exibida.

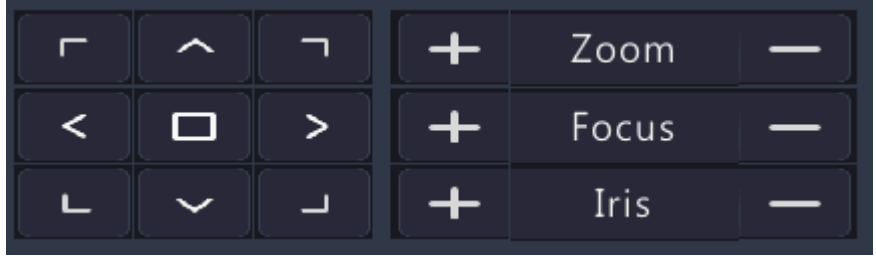

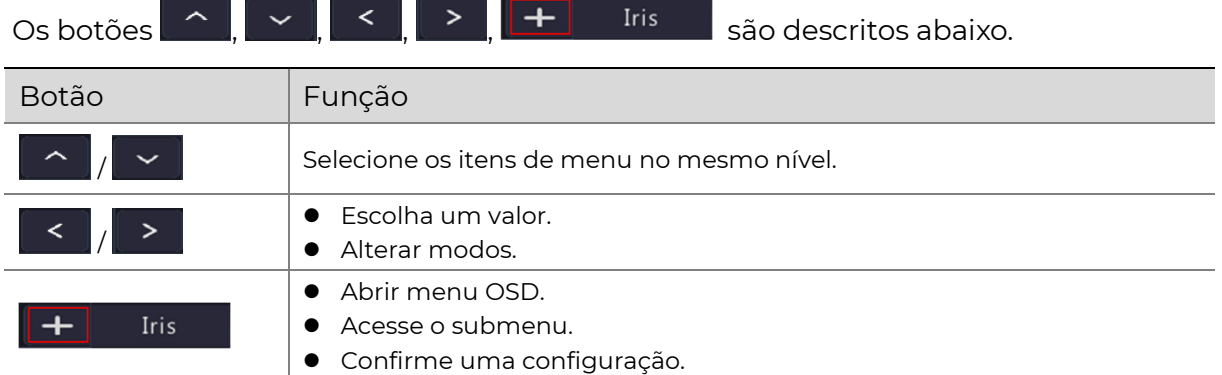

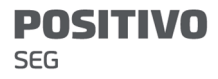

# **3** Configuração de Parâmetro

# 3.1 Menu Principal

Clique em  $\left[\begin{array}{ccc} + & \text{Iris} & \dots \end{array}\right]$ . O menu OSD aparece.

# $\equiv$

NOTA!

O menu OSD é encerrado automaticamente se não há operação do usuário dentro de 2 minutos.

Figura 3-1 Menu da Câmera IR

#### **MENU**

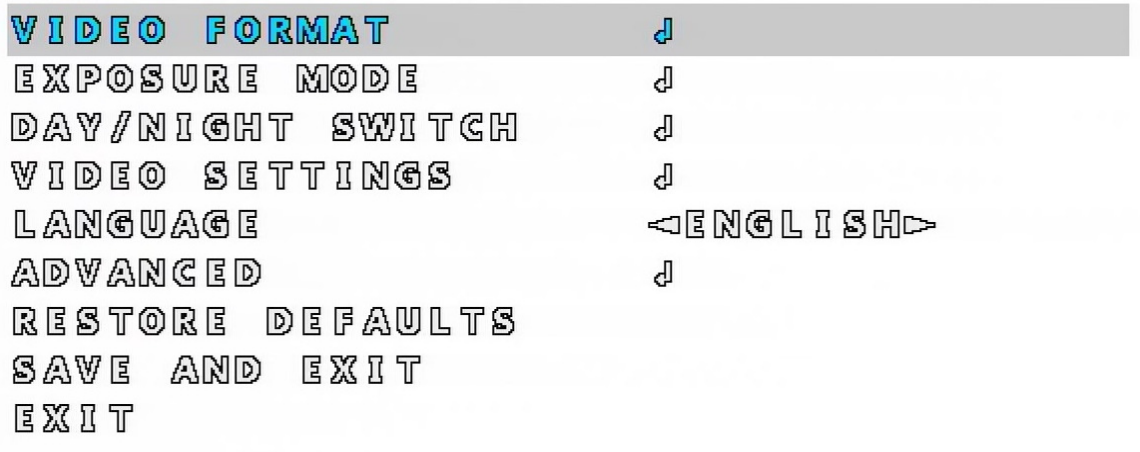

Figura 3-2 Menu da Câmera Color Hunter

#### **MENU**

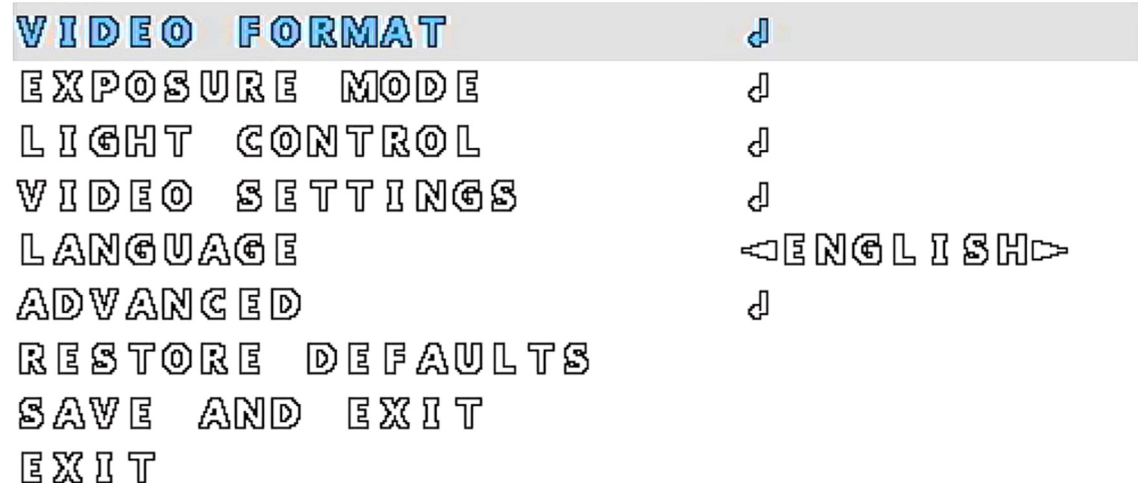

## 3.2 Formato de vídeo

Configure o modo de transmissão, resolução e taxa de quadros para o vídeo analógico

1. No menu principal, clique em  $\begin{array}{|c|c|c|c|c|}\hline \textbf{1} & \textbf{2} & \textbf{2} & \textbf{2} & \textbf{2} & \textbf{2} & \textbf{2} & \textbf{2} & \textbf{2} & \textbf{2} & \textbf{2} & \textbf{2} & \textbf{2} & \textbf{2} & \textbf{2} & \textbf{2} & \textbf{2} & \textbf{2} & \textbf{2} & \textbf{2} & \textbf{2} & \textbf{2} & \textbf{2} & \textbf{2} & \$ 

clique em  $\left\| \pm \right\|$  Iris A página de **FORMATO DE VÍDEO** é mostrada.

2MP: Modo padrão: TVI; Formato padrão: 1080P25.

Figura 3-3 Página de Formato de Vídeo de 2MP

VIDEO FORMAT **MODE** ⊲TVI⊳  $\n **1000P25**$ FORMAT SAVE AND RESTART BACK

5MP: Modo padrão: TVI; Formato padrão: 5MP20.

Figura 3-4 Página de Formato de Vídeo de 5MP.

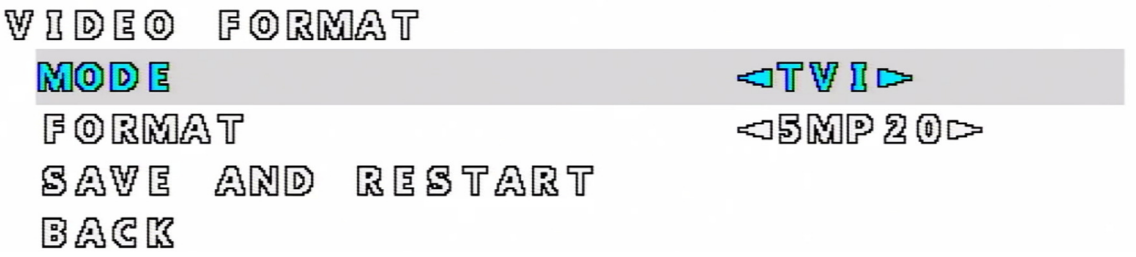

#### 2. Defina os parâmetros do formato de vídeo

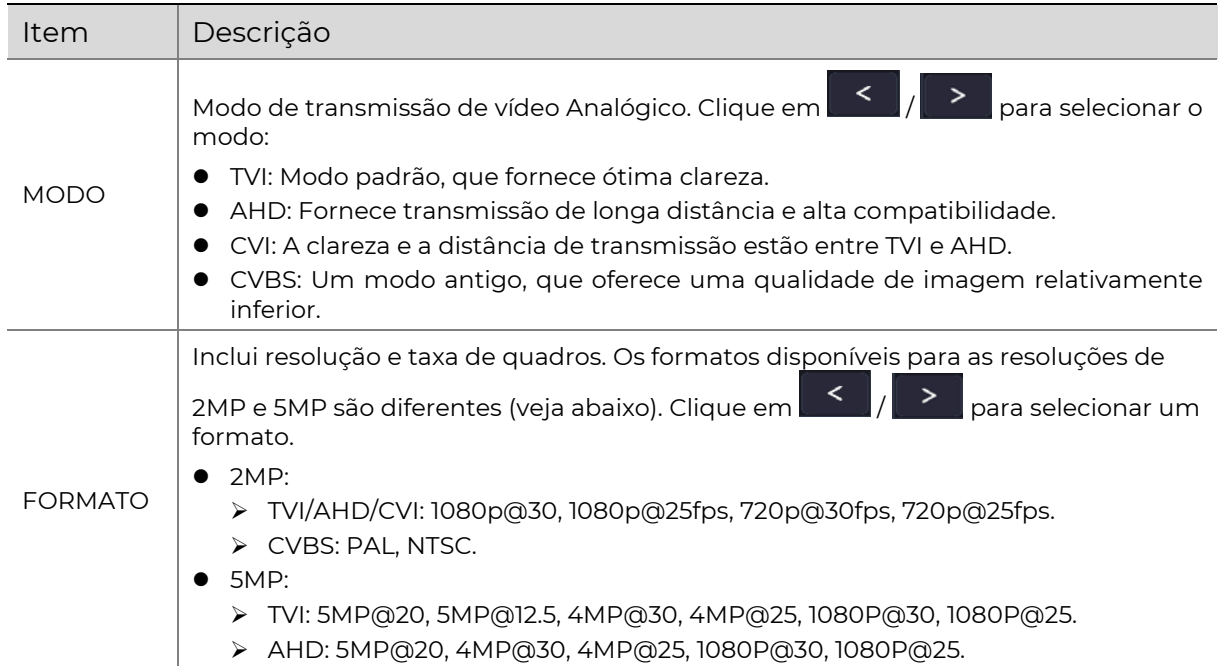

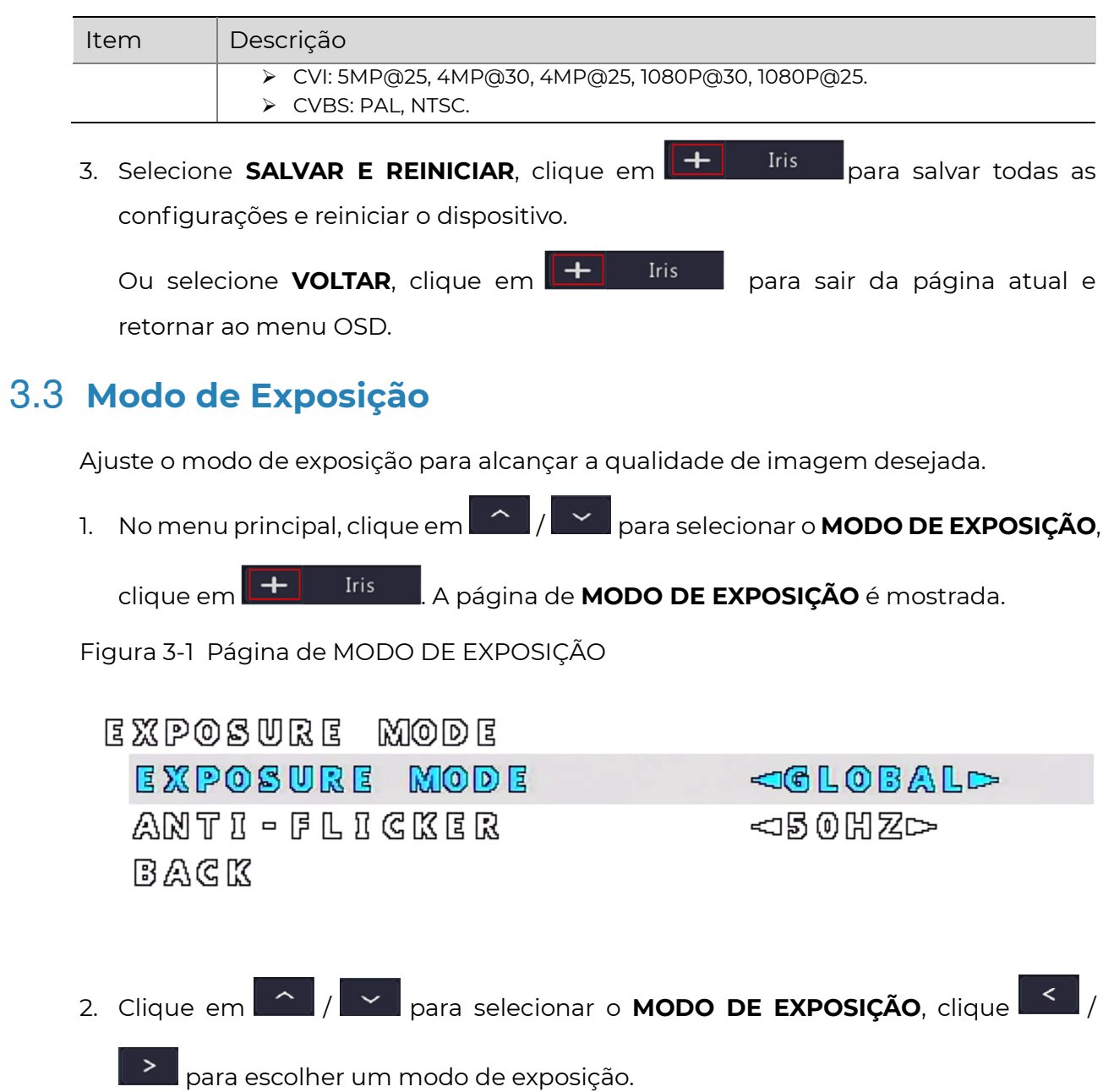

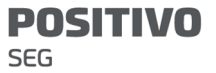

Manual do Usuário – Câmeras Analógicas

| Modo          | Descrição                                                                                                    |
|---------------|----------------------------------------------------------------------------------------------------|
| <b>GLOBAL</b> | Modo padrão. A importância da exposição leva em consideração o brilho de toda a<br>imagem.                                                                                          |
| BLC.          | A câmera divide a imagem em várias áreas e as expõe separadamente, a fim de<br>compensar efetivamente o ponto mais escuro ao fotografar contra a luz.                               |
|               | Nota:<br>Nste modo você pode clicar em $\left\  \cdot \right\ _1$ $\geq$ para ajustar o nível de                                                                                    |
|               | compensação de contraluz.                                                                                                    |
|               | Faixa: 1-5. Padrão: 3. Quanto maior o valor, maior será a supressão do brilho<br>ambiente.                                                                                          |
| <b>DWDR</b>   | Adequado para cenas com alto contraste entre áreas claras e escuras na imagem.<br>Ao ativá-lo, você pode ver claramente tanto as áreas claras quanto as áreas<br>escuras na imagem. |
| HI C          | Usado para suprimir a luz forte e melhorar a nitidez da imagem.                                                                                                    |

3. Se a frequência de energia não for um múltiplo da frequência de exposição em cada linha da imagem, podem aparecer ondulações ou cintilações na imagem. Você pode resolver esse problema ativando o ANTI-OSCILAÇÃO.

Clique em  $\boxed{\textcolor{blue}{\text{ }}\textcolor{blue}{\text{ }}\textcolor{blue}{\text{ }}\textcolor{blue}{\text{ }}\text{ }}$  para selecionar o **ANTI-OSCILAÇÃO**, clique em  $\boxed{\textcolor{blue}{\text{ }}\text{ }}$ 

para escolher a frequência de energia.

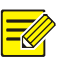

#### NOTA!

Oscilação refere-se aos seguintes fenômenos causados pela diferença na energia recebida pelos pixels de cada linha do sensor:

- Existe uma grande diferença de brilho entre diferentes linhas do mesmo quadro da imagem, causando faixas claras e escuras.
- Existe uma grande diferença de brilho nas mesmas linhas entre diferentes quadros de imagens, causando texturas óbvias.
- Existe uma grande diferença de brilho geral entre os quadros sucessivos de imagens.

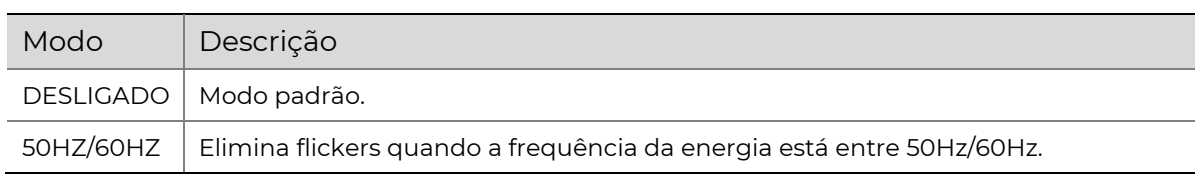

4. Clique em  $\begin{array}{|c|c|c|c|}\hline \text{A} & \text{p} & \text{p} \\\hline \text{q} & \text{p} & \text{p} & \text{p} \\\hline \end{array}$  ara sair

da página e voltar para o menu OSD.

5. Clique em **1994 | para selecionar SALVAR E SAIR**, clique em **|** Iris  $+$ 

para salvar as configurações e sair do menu OSD.

# 3.4 Interruptor Dia/Noite

Use o interruptor de dia/noite para ligar ou desligar a luz IR e melhorar a qualidade de imagem.

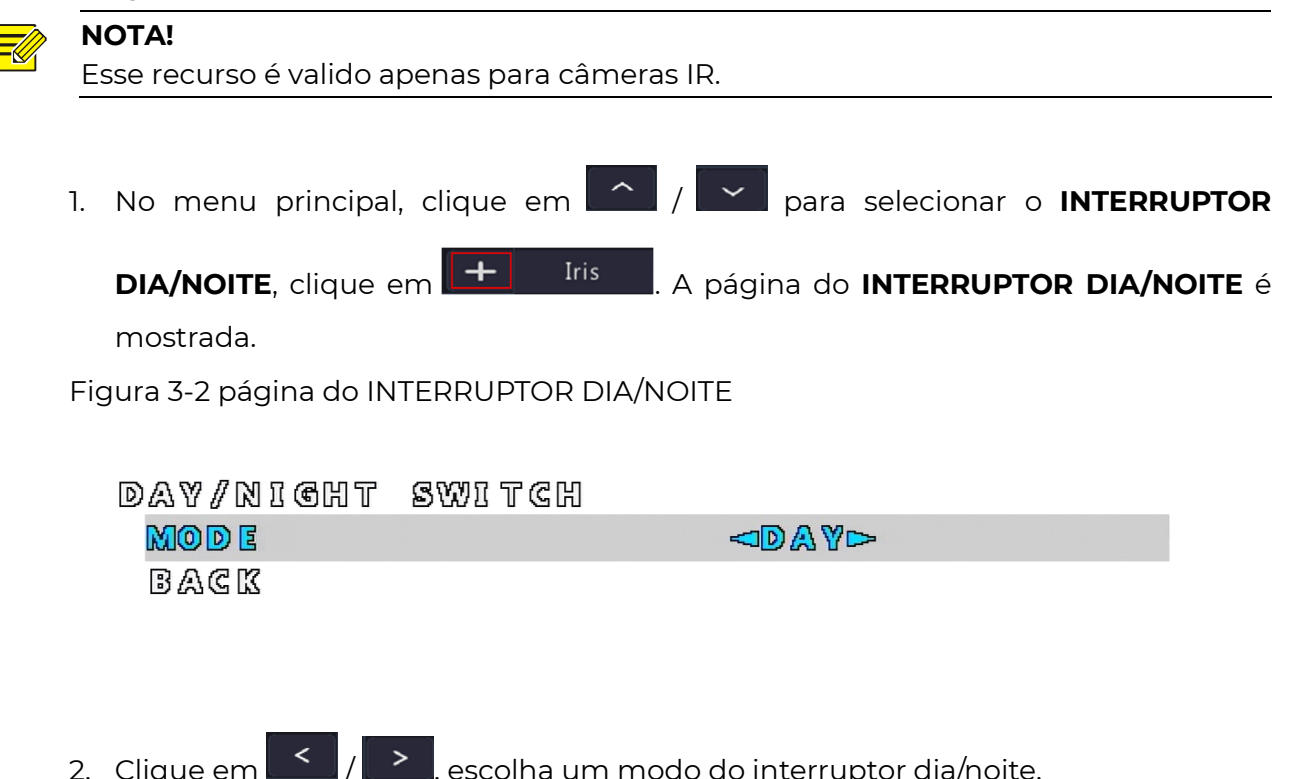

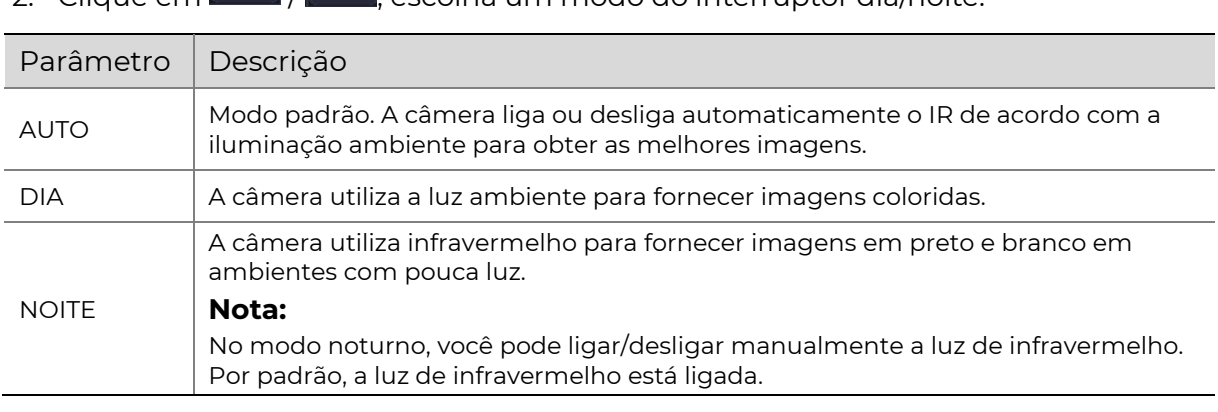

- 3. Clique em / para selecionar VOLTAR, clique em para sair da página e voltar para o menu OSD.
- 4. Clique em  $\left|\left|\left|\right|\right|\right|$   $\sim$  para selecionar **SALVAR E SAIR**, clique em Iris  $+$ para salvar as configurações e sair do menu OSD.

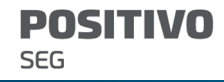

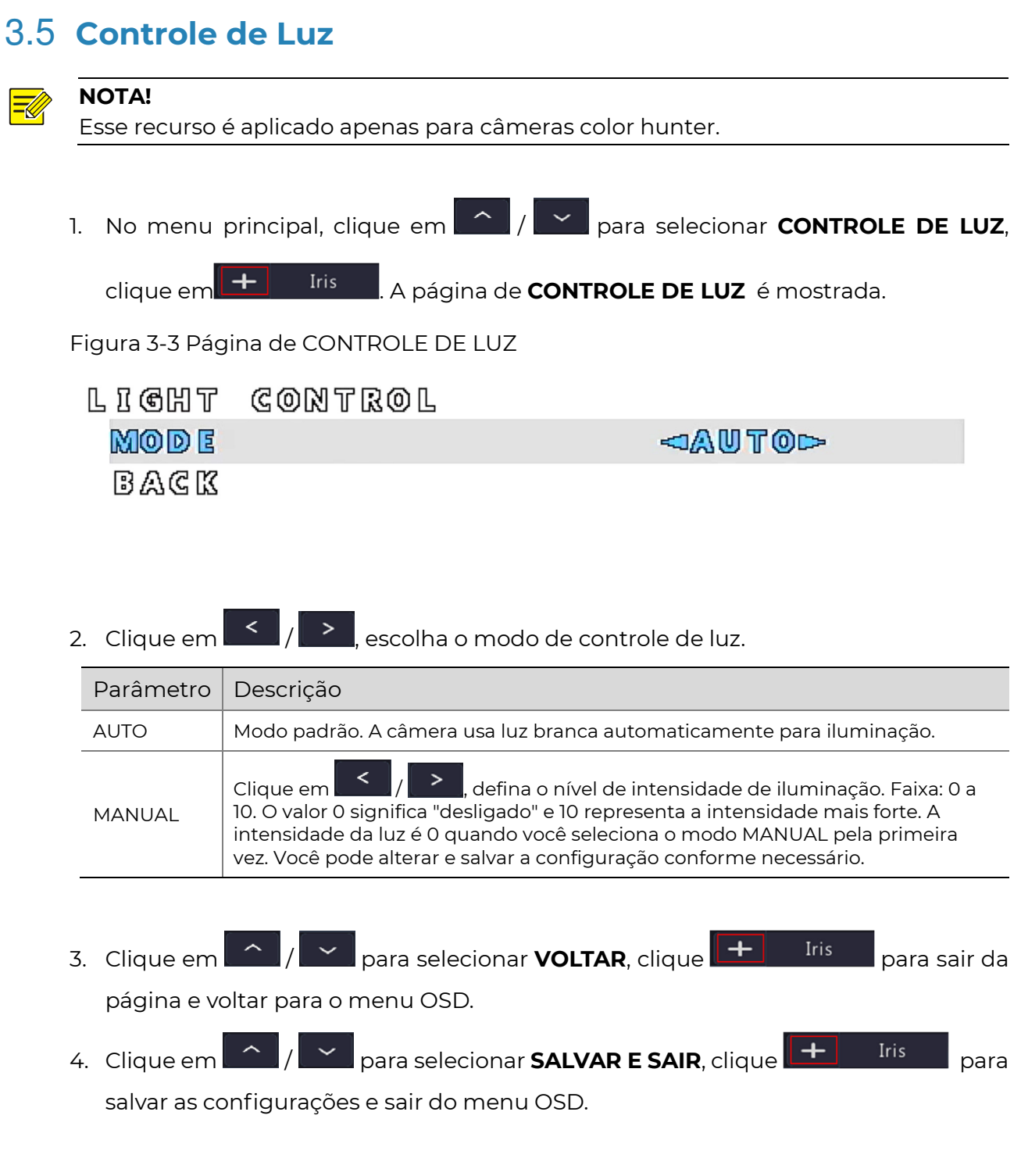

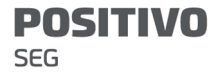

# 3.6 Configurações de Vídeo

1. No menu principal, clique em **1989 / para selecionar CONFIGURAÇÕES DE** 

VÍDEO, clique em + Tris . A página de CONFIGURAÇÕES DE VÍDEO é mostrada.

Figura 3-4 Página de CONFIGURAÇÕES DE VÍDEO

#### **VIDEO SETTINGS**

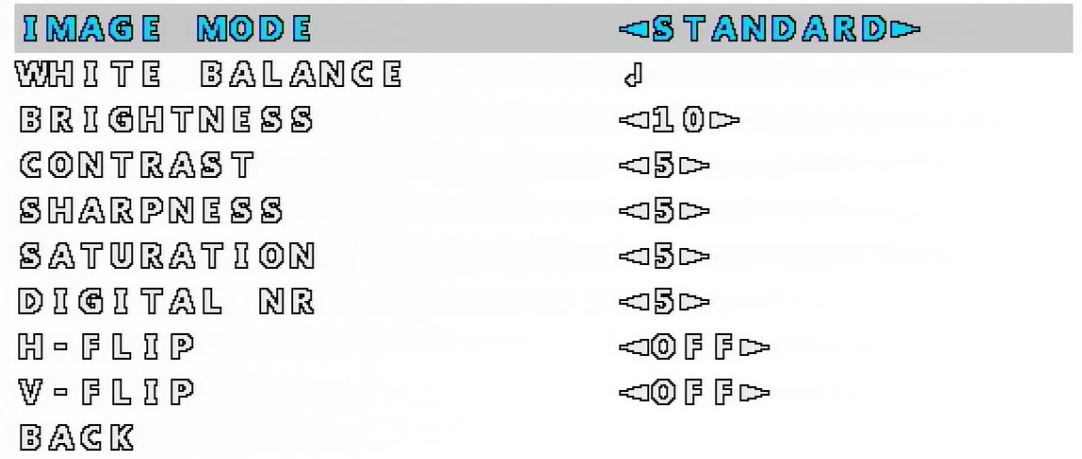

2. Defina os parâmetros de vídeo.

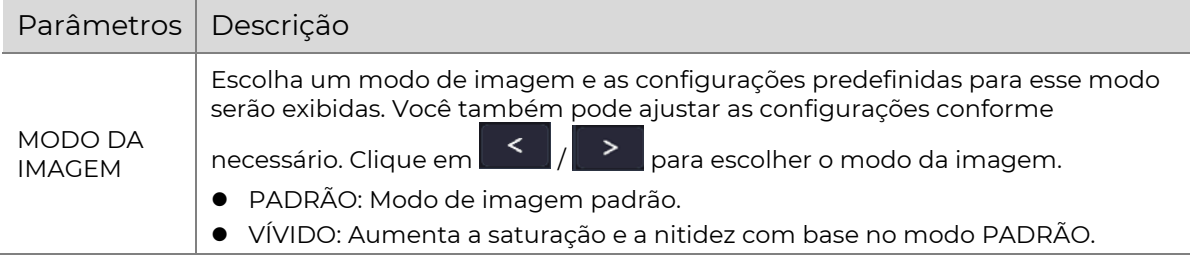

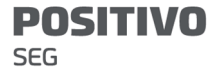

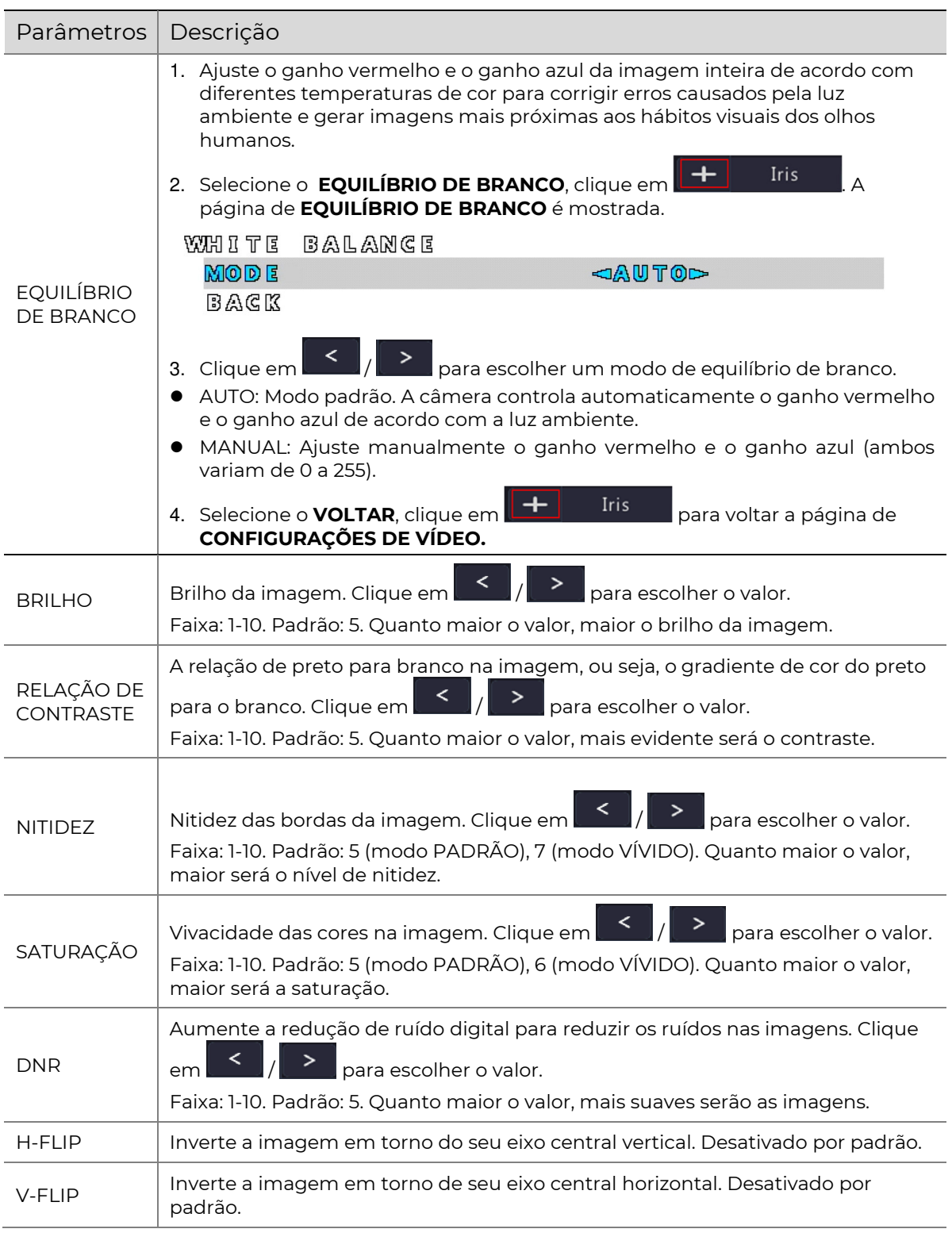

- 3. Clique em / para selecionar VOLTAR, clique em para sair da página e voltar para o menu OSD.
- 4. Clique em  $\sqrt{2}$  para selecionar **SALVAR E SAIR**, clique em  $\sqrt{1 + \frac{1}{2}}$ Iris

para salvar as configurações e sair do menu OSD.

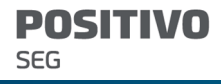

# 3.7 Idioma

 $\mathcal{A}$ 

- 1. A câmera oferece 11 idiomas: Inglês (idioma padrão), Alemão, Espanhol, Francês, Italiano, Japonês, Coreano, Polonês, Português, Russo e Turco.
- 2. No menu principal, clique em  $\left| \begin{array}{c} \frown \end{array} \right|$   $\left| \begin{array}{c} \frown \end{array} \right|$  para selecionar o **IDIOMA**, clique em

**2 para selecionar o idioma desejado.** 

Figura 3-5 Página de IDIOMA

LANGUAGE

- <3ENGLISH⊳
- 3. Clique em  $\left|\left|\left|\left|\right|\right|\right|\right|$  para selecionar **SALVAR E SAIR**, clique em  $\left|\left|\right|\right|$  + Iris para salvar as configurações e sair do menu OSD.

# 3.8 Funções Avançadas

Ver informação da versão de firmware.

1. No menu principal, clique em  $\left|\left|\left|\left|\right|\right|\right|\right|$  para selecionar **FUNÇÕES AVANÇADAS**,

clique em  $\begin{array}{|c|c|c|c|c|}\n\hline\n\text{H}_\text{I} & \text{Iris} & \text{A páqina de **FUNCÕES AVANCADAS** é mostrada.} \hline\n\end{array}$ 

Figura 3-6 Página de FUNÇÕES AVANÇADAS

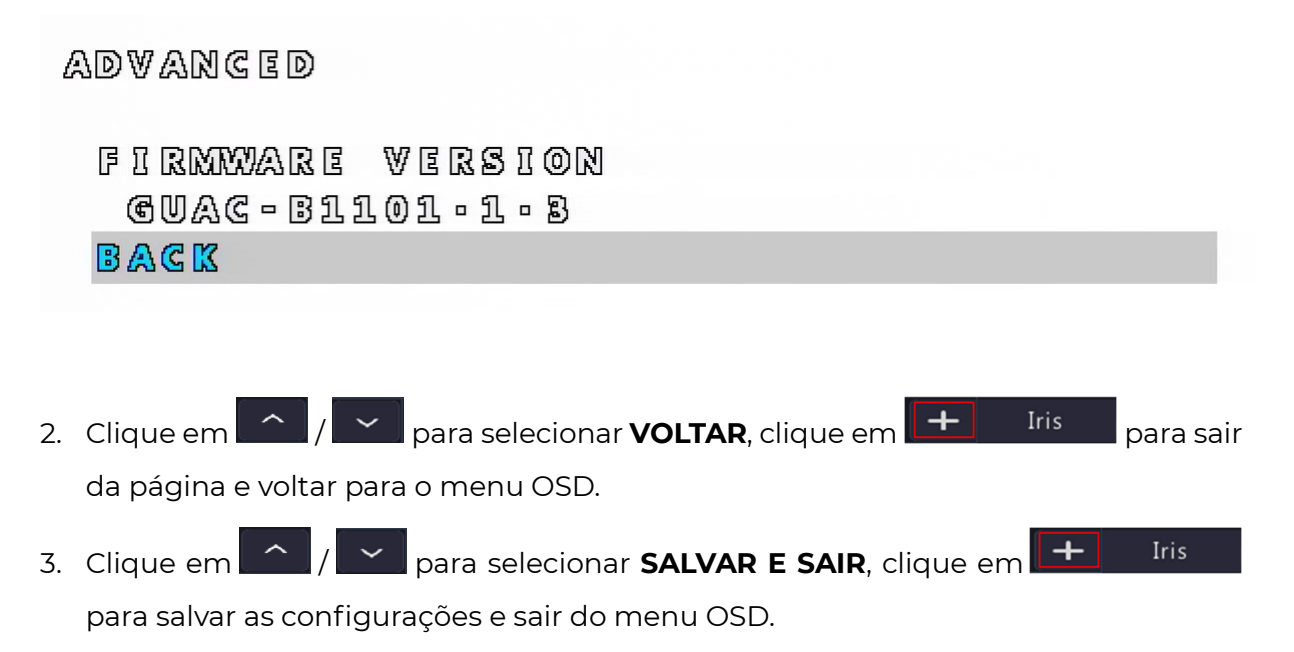

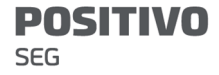

### 3.9 Restaurar Padrão

- 1. Restaurar as configurações padrão de todos os parâmetros do formato de vídeo atual, exceto o formato de vídeo e o idioma.
- 2. No menu principal, clique em  $\left[\begin{array}{c} \frown \end{array}\right]$  para selecionar **RESTAURAR PADRÃO**,

clique em  $\boxed{+}$  Iris ..., A página de RESTAURAR PADRÃO é mostrada.

Figura 3-7 Página de RESTAURAR PADRÃO

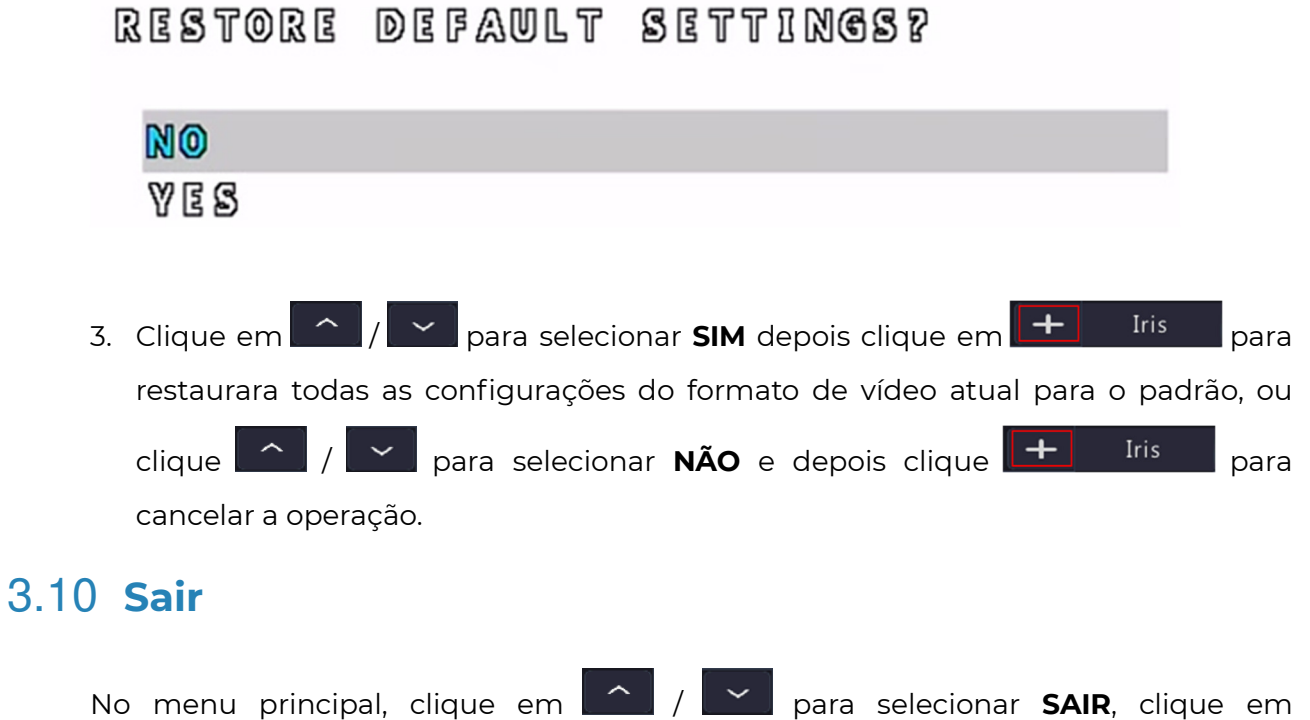

Iris para sair do menu OSD sem salvar as mudanças.

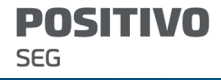